# <span id="page-0-0"></span>7寸室内机 (触摸款)

快速操作手册 V1.1

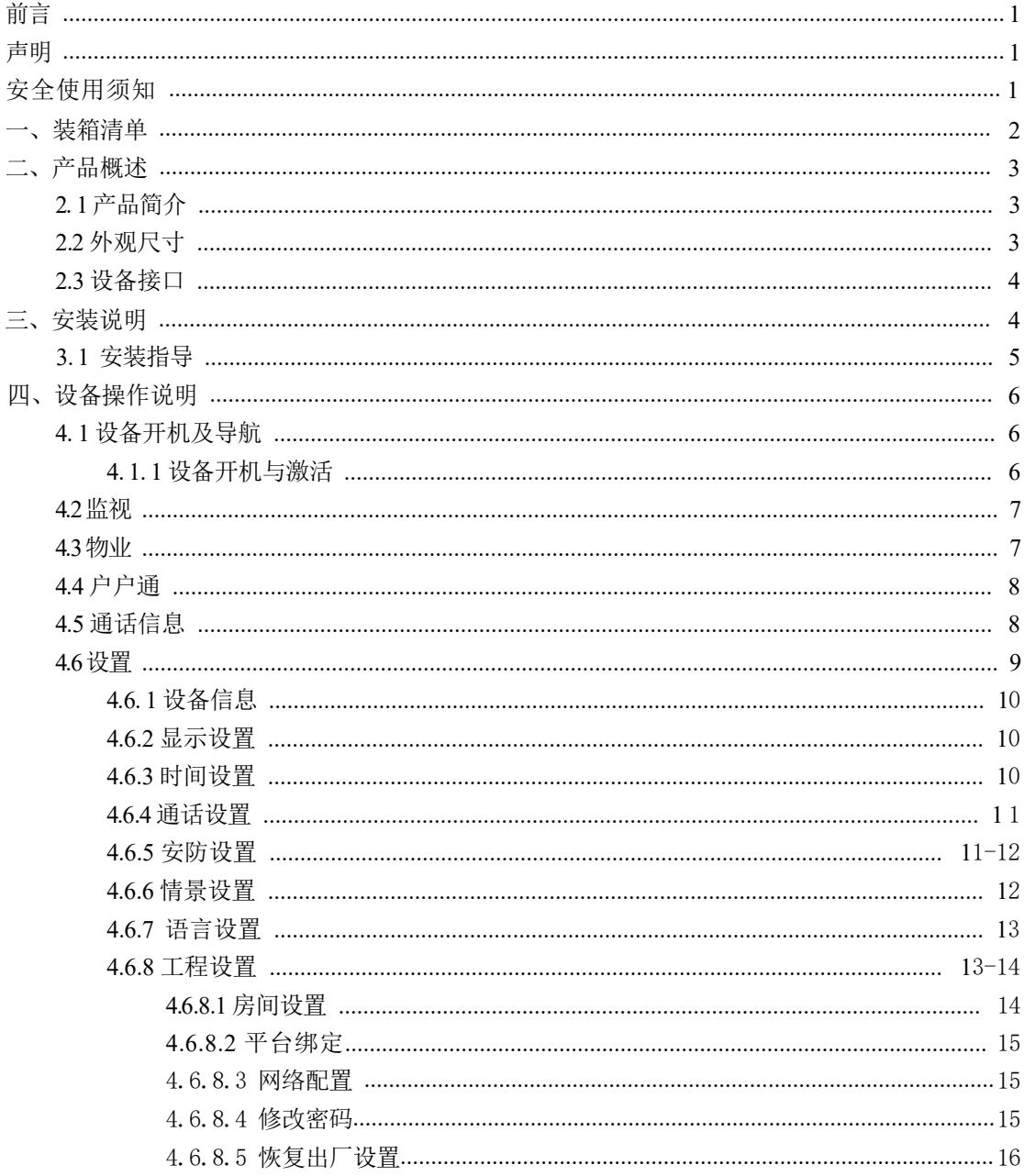

# <span id="page-1-0"></span>目录

#### <span id="page-2-0"></span>前言

本节内容的目的是确保用户通过本手册能够正确使用产品,以避免操作中的危险或财产 损失。在使用此产品之前,请认真阅读产品手册并妥善保存以备日后参考。

未经书面许可,任何单位和个人不得以任何方式摘录、复制、翻译、修改本手册 的全部或部分。除非另有约定,本公司不对本手册提供任何明示或默示的声明或保证。

#### 声明

- 令 我们已尽量保证手册内容的完整性与准确性,如有任何疑问或争议,请以公司最终解释 カ准 しょうしょう しゅうしょう しんしゅう しんしゅう しゅうしょく
- 令 我们将根据产品功能的增加或增强而更新手册的内容,并定期改进或更新本手册中描述 的产品或设置。更新的内容将会在本手册的新版本中加入,恕不另行通知。
- 令 本手册供多个产品型号使用,产品外观和功能请以实物为准。
- 令 本手册配套多个软件版本,产品界面和功能请以实际软件为准。
- 令 本手册中提到的部件组件和附件仅作说明之用,不代表购买机型的配置,请以实物为准。

#### 安全使用须知

负责安装和日常维护本设备的人员必须具备安全操作基本技能,请在设备使用前仔细阅读并 在使用时严格按照以下安全操作规范。

- 令 请确保设备放置或安装场所的温度、湿度、灰尘、腐蚀性气体、电磁辐射等指标满足设 备使用环境要求。
- 令 在墙壁或闸机安装时,请确保产品固定牢固。
- 令 为避免火灾及电击危险,使用时请勿让水或其它液体流入设备。
- 令 产品安装使用过程中,必须严格遵守国家和使用地区的各项电气安全规定。
- 令 请使用正规厂家提供的电源适配器, 电源适配器具体要求参见产品参数表。
- 令 请确保环境电压稳定并符合设备供电要求,务必在额定输入输出范围内使用设备,注意 整体供电功率大于设备设计最大功率之和。
- 令 为避免热量积蓄,保持产品周边通风流畅。
- 令 对于室外设备,请在工程安装时按规范要求做好防水工作

如果产品工作不正常,请勿擅自撕毁设备的防拆封条,和拆卸设备。如需维修设备,请联系 厂商。

<span id="page-3-0"></span>一、装箱清单

根据产品型号的不同,随箱附件可能有变动,请以实物为准。

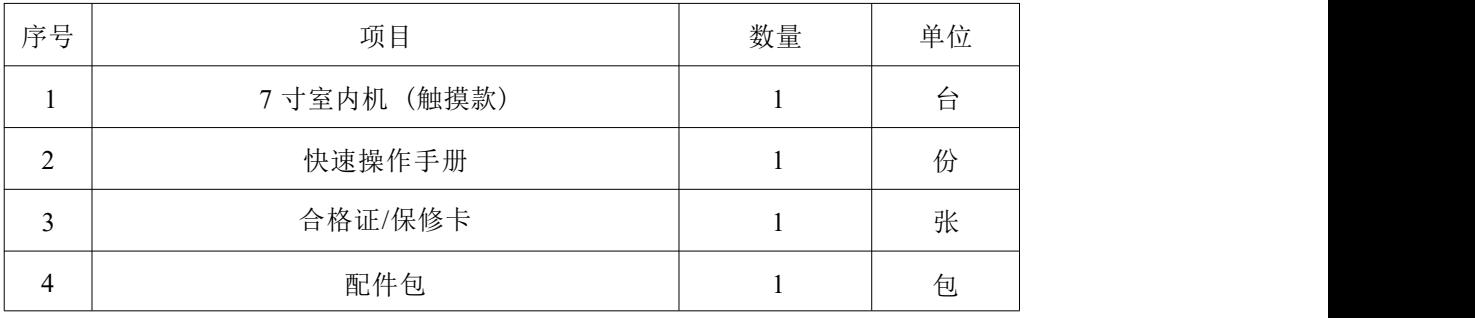

# <span id="page-4-0"></span>二、产品概述

# **2.1**

7 寸室内机 (触屏款) 基于工业级芯片的Linux 系统平台,具有监视、记录查询、呼叫、 可 视对讲等功能。

室内机主要用于住宅小区、别墅、办公楼宇等场所。用户可接听门口机的呼叫,与访客或物 业建立对讲通话,由业主确认并为访客远程开门。为用户提供更安全可靠、更高效便捷的应 用,为小区生活营造更安全、舒适的生活环境。

## **2.2**

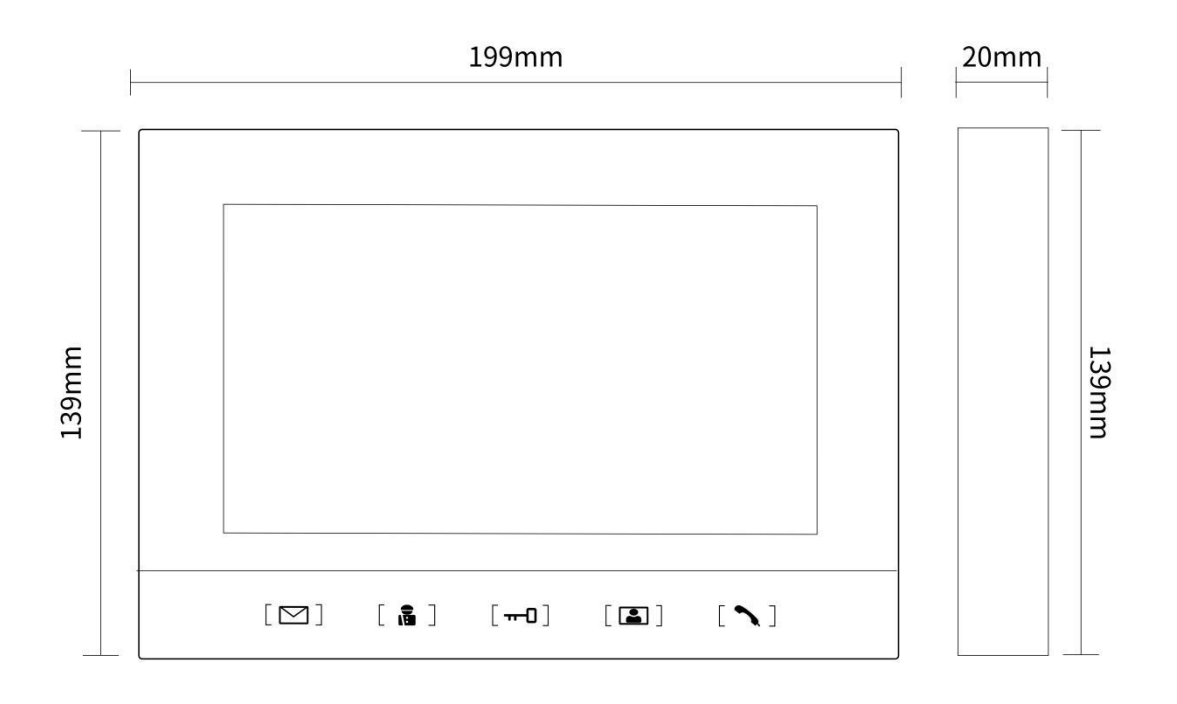

<span id="page-5-0"></span>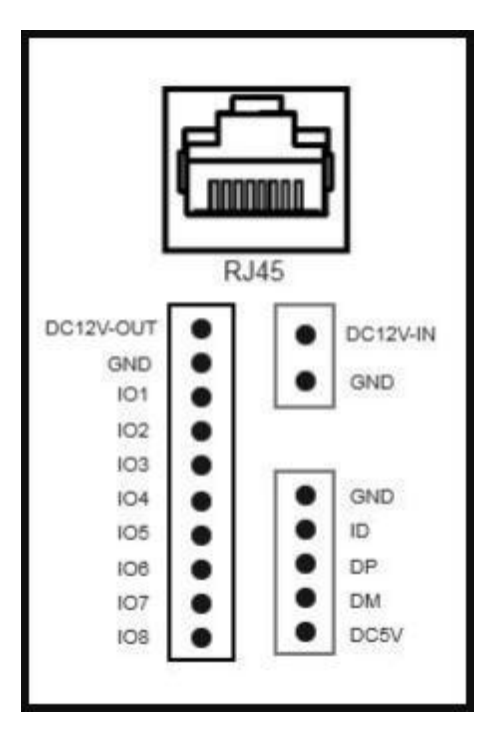

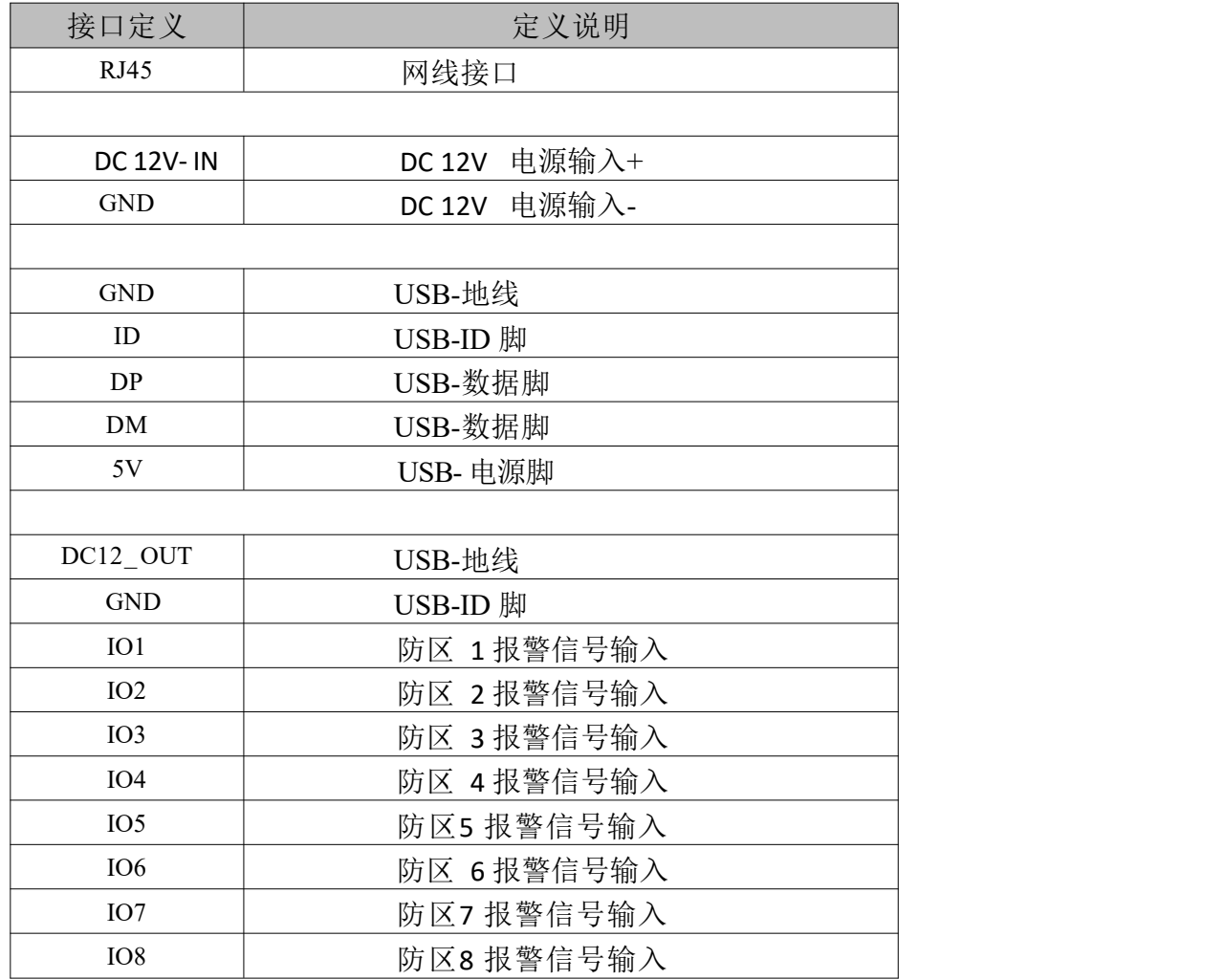

# <span id="page-6-0"></span>三、安装说明

# **3.1**

#### 墙壁安装

步骤 1 根据支架固定孔位, 在墙上开两个孔,并塞入胶塞

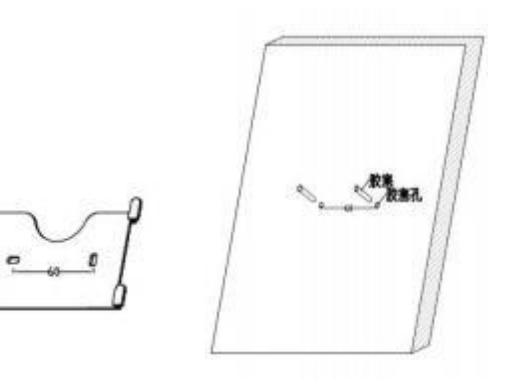

步骤 2 用螺丝将支架固定在墙上

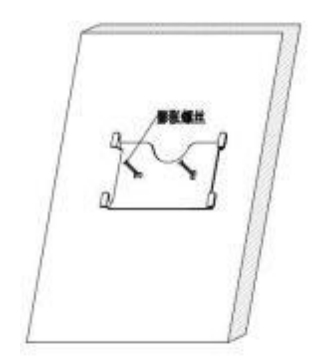

步骤 3 将设备固定在支架的挂钩上

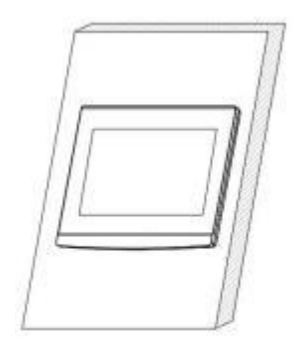

#### 86 盒安装

步骤 1 取出壁挂支架, 用螺丝将其固定在 86 盒上 步骤 2 将设备固定在支架的挂钩上

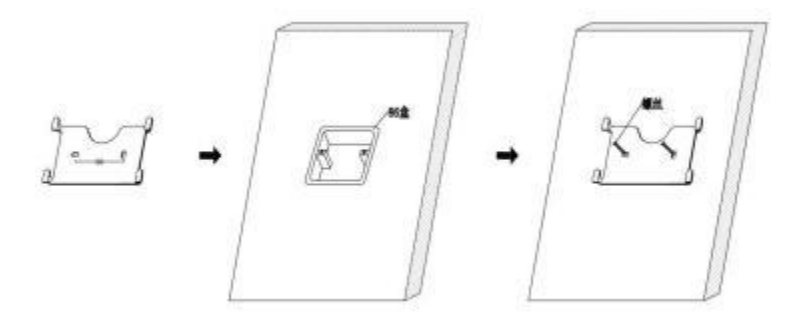

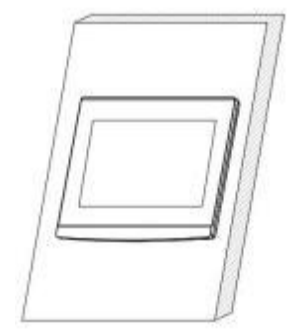

<span id="page-7-0"></span>四、设备操作说明

**4.1**

**4.1.1**

设备通电后会自动启动,启动画面如下图所示:

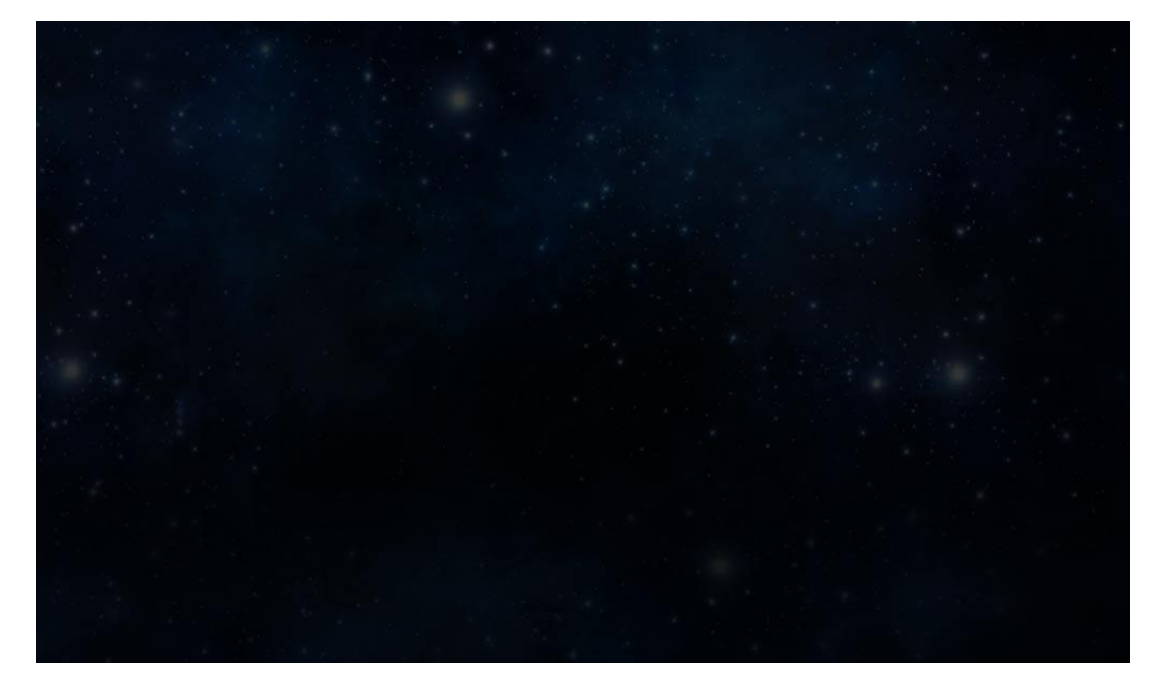

#### 启动完成后, 跳转主界面: (如下图所示)

用户可根据主界面上的按钮切换到相应的功能页面进行下一步操作。

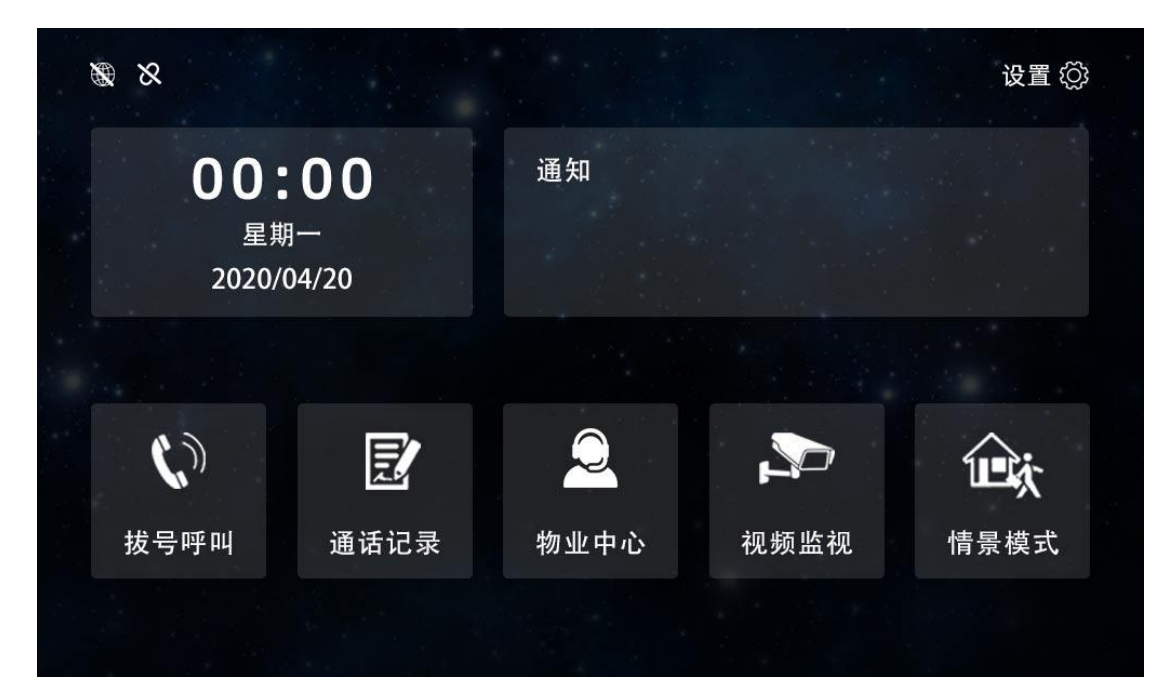

<span id="page-8-0"></span>在主页界面,点击"监视"选择所需"门口机"即可查看监控画面 (如下图所示)

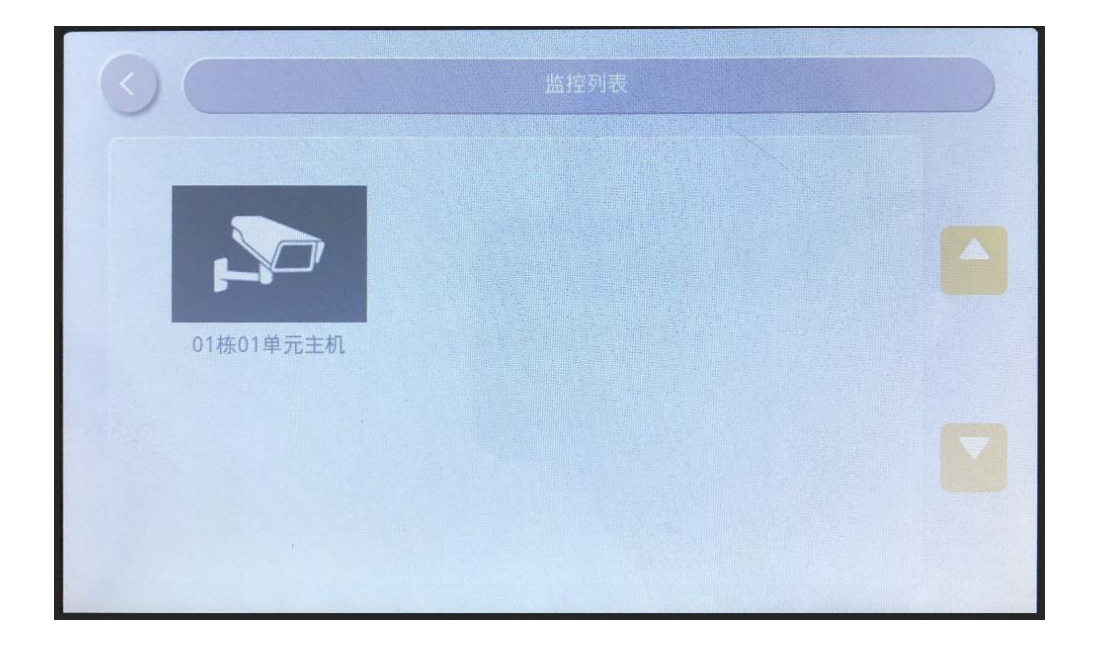

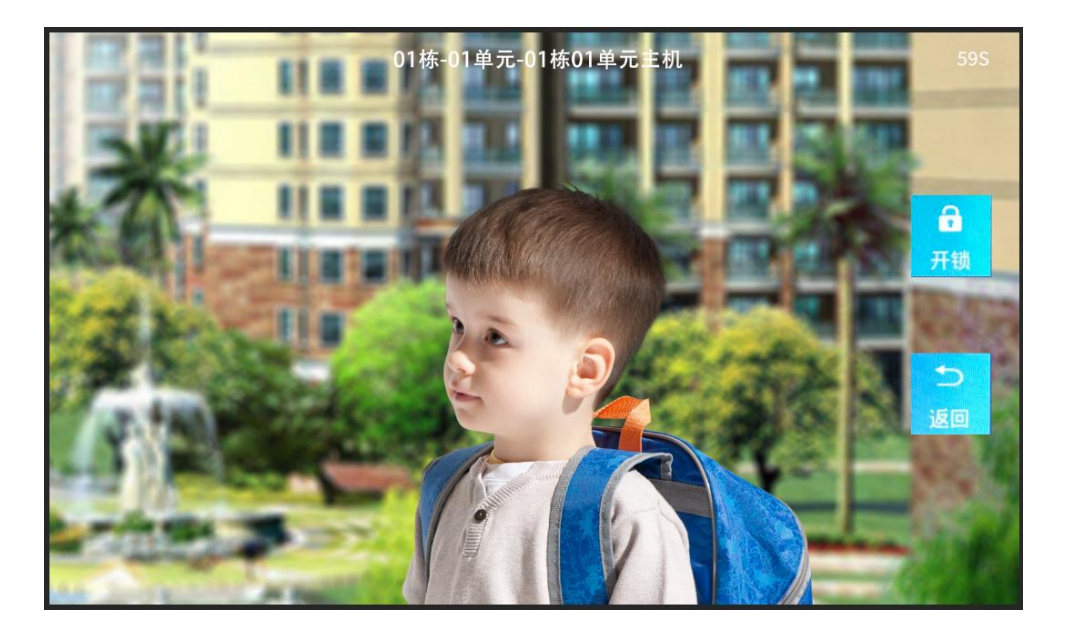

◆ 呼叫物业中心需绑定中心管理机 (设置参照至 4.6.8.2 工程信息-平台绑定),绑定成功即可 呼

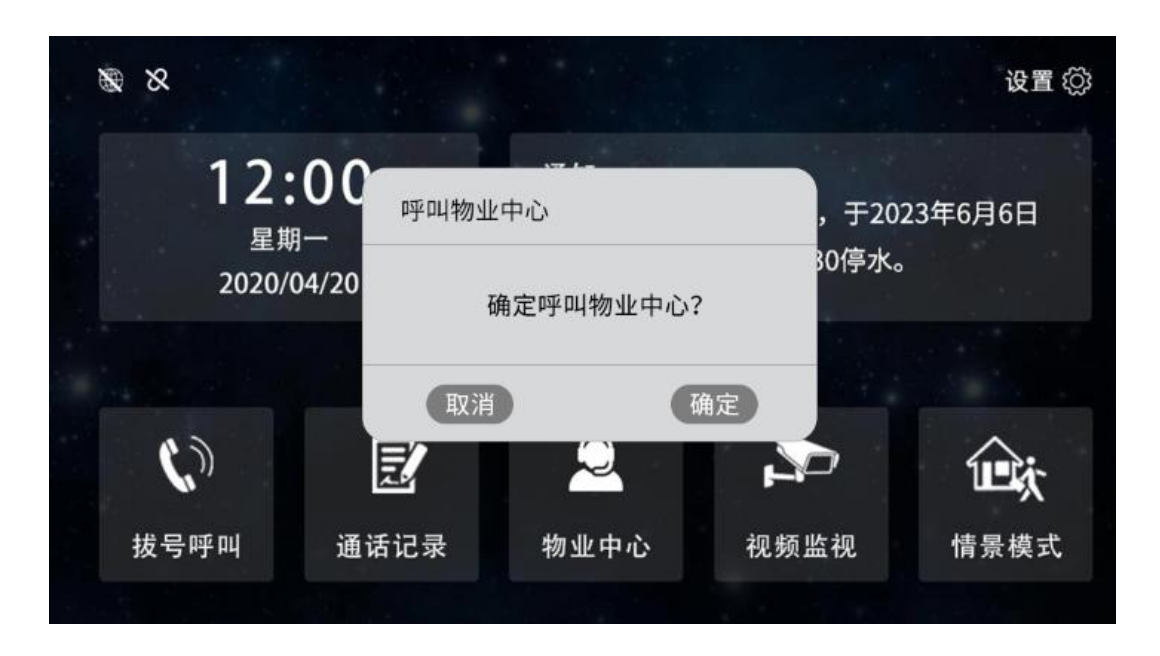

<span id="page-10-0"></span>在主页界面,点击"拔号呼叫 "输入对方所在的楼栋单元房号后即可呼叫住户 (如下图所 示)

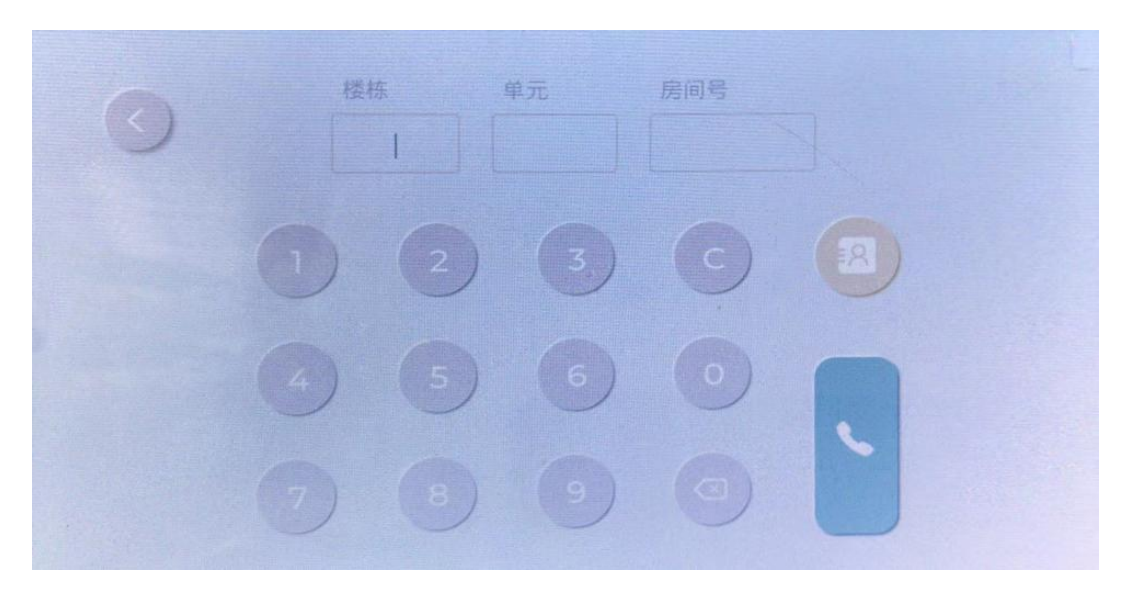

#### **4.5**

在主页界面,点击"通话信息"即可查询"通话记录"(如下图所示)

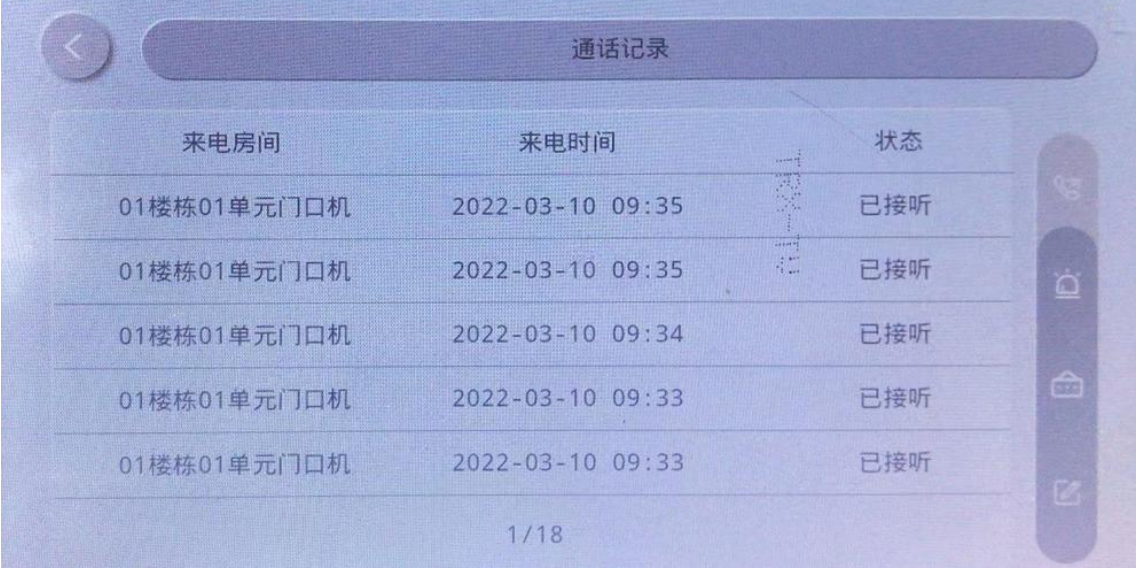

- <span id="page-11-0"></span>在主页面,右上角位置,点击"设置"图标
- 设置包括设备信息、工程设置、时间设置、铃声设置、防区设置、情景设置、语言设置 和设备维护. (如下图所示)

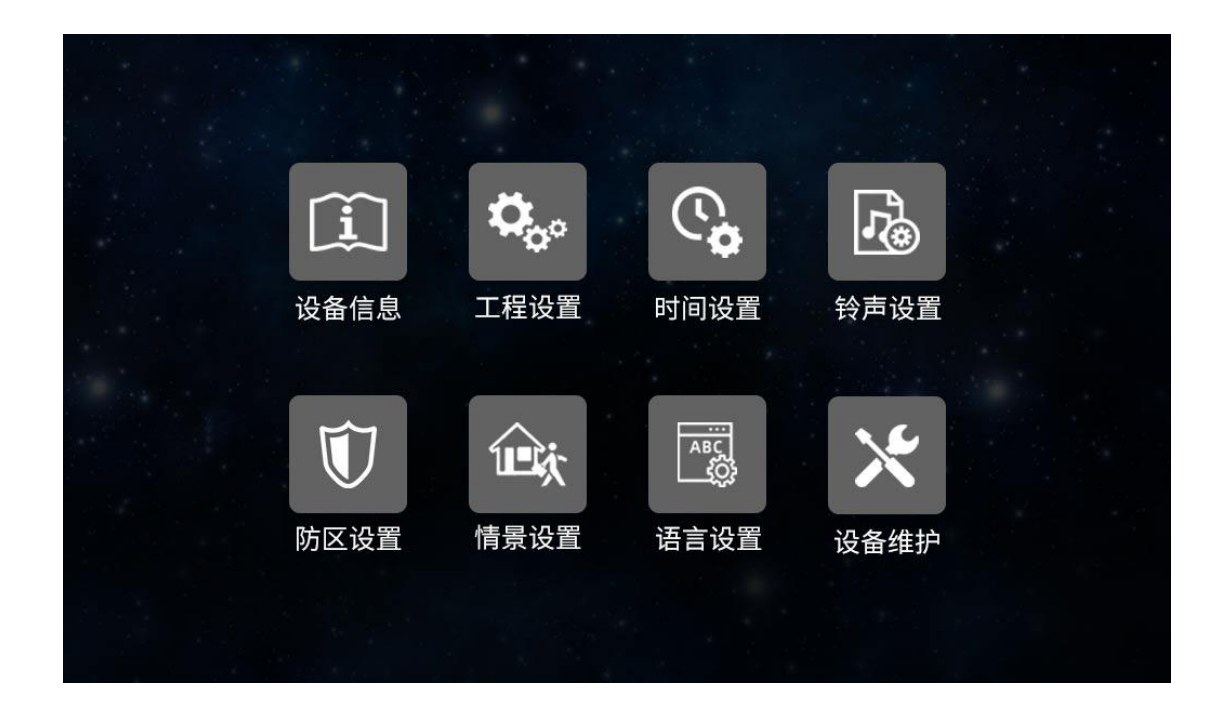

<span id="page-12-0"></span>点击"设备信息",可查看房间信息、设备名、设备 ID 、设备 IP 、ui 版本、和内核版本 (如下图所示)

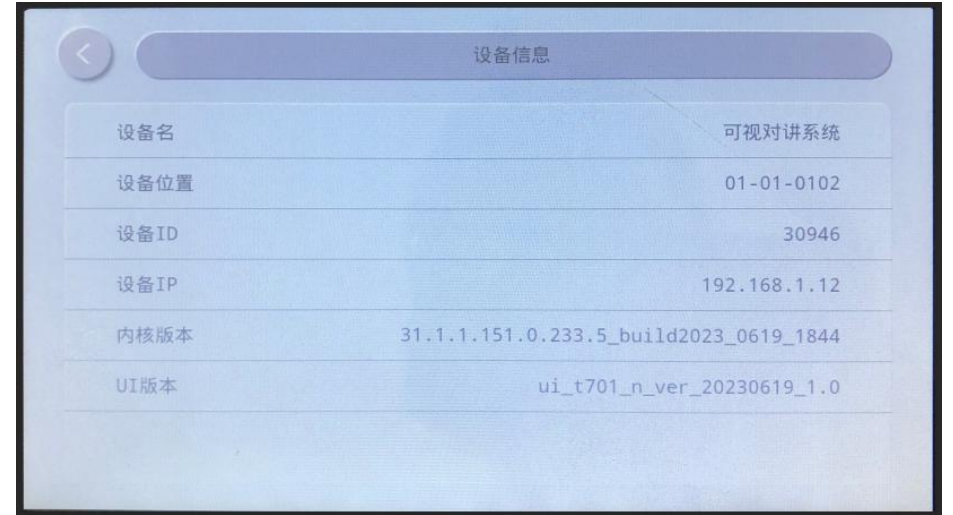

## **4.6.2**

- <span id="page-12-1"></span>点击"时间设置"跳转至时间设置界面 (如下图所示)
- 在联网的状态下,点击"自动获取时间",设备将自动获取日期与时间

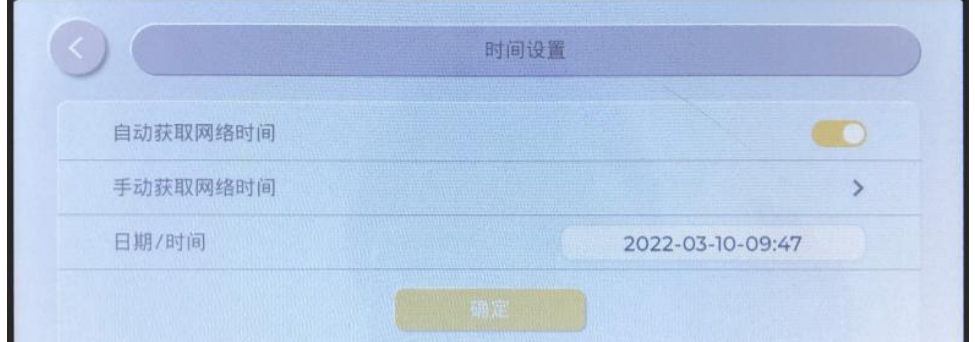

#### **4.6.3**

● 点击"铃声设置"跳转至铃声设置界面 四首铃声可选 (如下图所示)

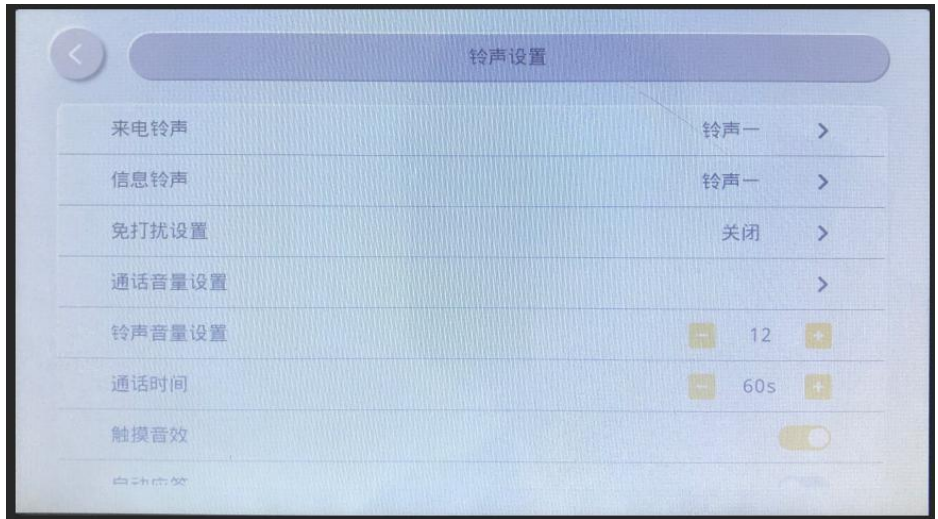

- $\bullet$ 点击"防区设置"跳转至防区设置界面 (如下图所示)
- 设备拥有 8 个防区,分别是防区一、防区二、防区三、防区四等,可以设置:防区位置、 检测类型、报警方式和报警延时的时间。
- 设备默认防区设置为烟感,全天报警、常开和低电平
- 点击防区,即可进入编辑防区界面 (如下图所示)

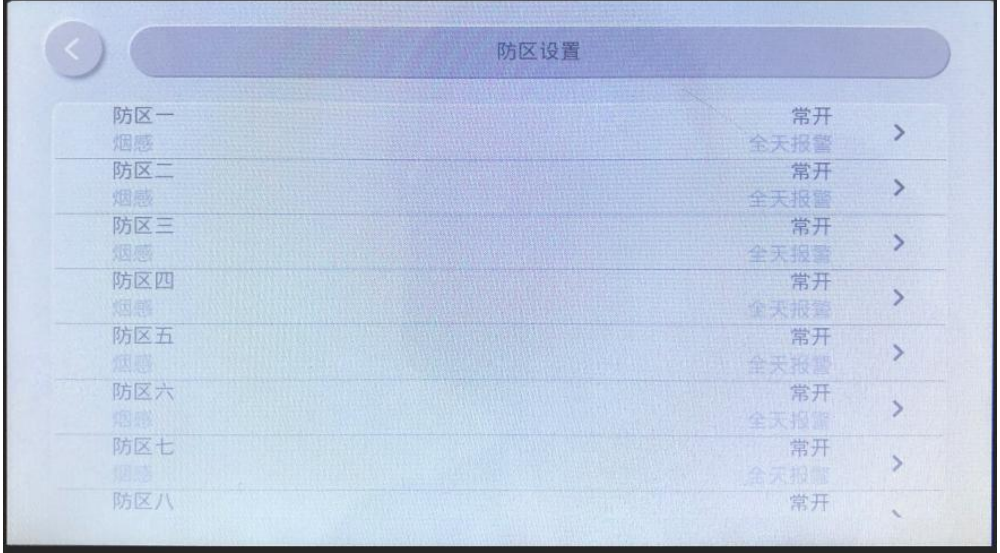

- 第一栏位置可选:卧室、大厅、窗户、大门、阳台、客房、卫生间和厨房等。
- 第二栏可选门磁、红外、窗磁、玻璃、紧急、烟感和煤气或其它。
- 第三栏可选常开和常闭。
- 第四栏可选时间。
- ◆ 点击所需选项后即可完成设置点击,点击" < "可返回退出选择。
- 点击主页上"通话记录"可查询报警记录

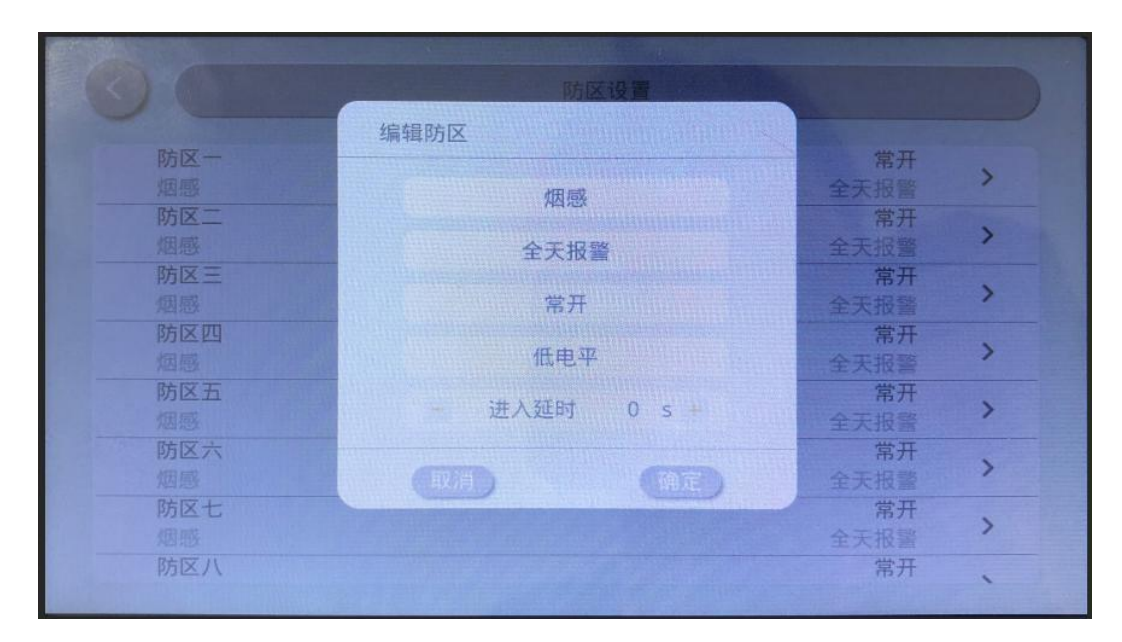

点击"情景设置"跳转至情景设置界面 (如下图所示)

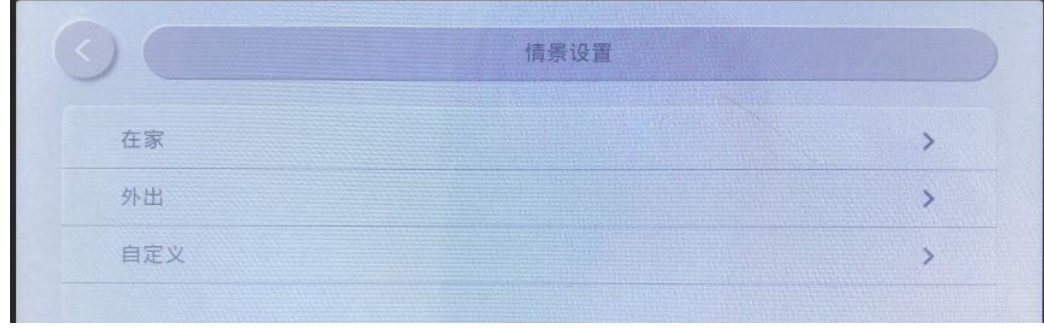

设备拥有八个防区,分别有防区一、防区二、防区三等,可以分"在家"、"外出"和"睡 眠"三种独立设置各防区的开启与关闭,布防的时候只能有一种状态生效。

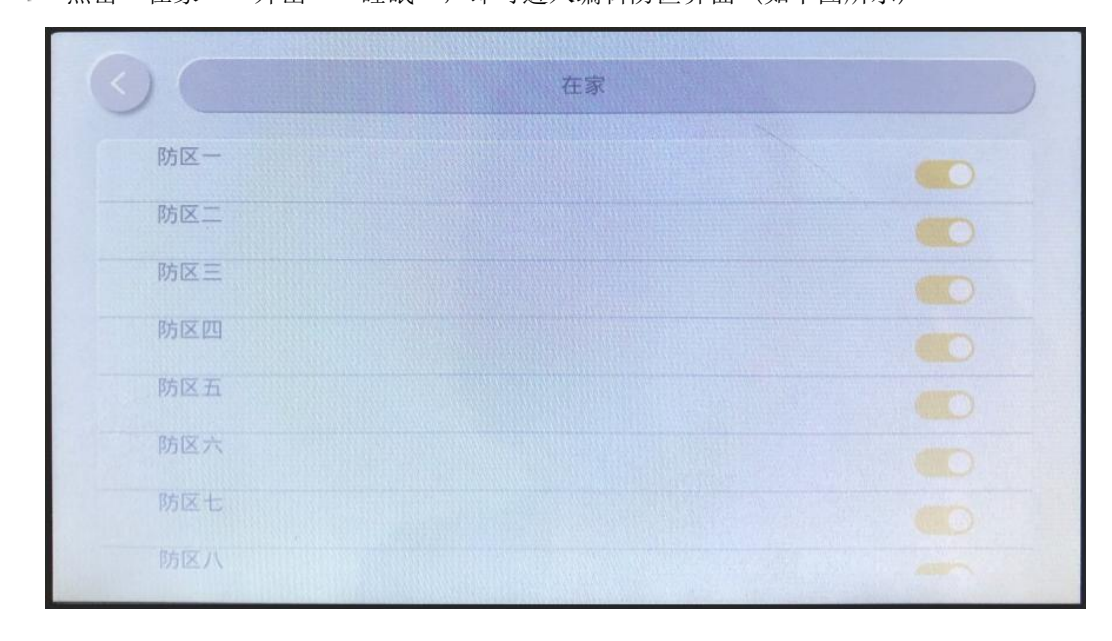

◆ 点击"在家""外出""睡眠",即可进入编辑防区界面 (如下图所示)

点击"语言设置"跳转至语言设置界面

设置"语言选择",可选择中文和英语,点击所需语言相对应"按钮",即可切换语言设 置 (如下图所示)

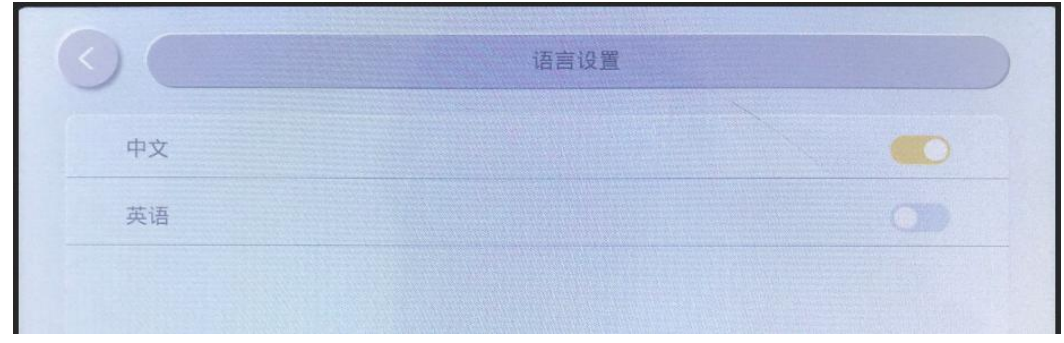

## **4.6.8**

● 点击"工程设置"输入系统默认密码 (123456), 点击"确定"跳转至工程设置界面 (如 下图所示)

设置包括房间设置、平台绑定、网络配置、修改密码、重启设备和恢复出厂设置. (如下图所示)

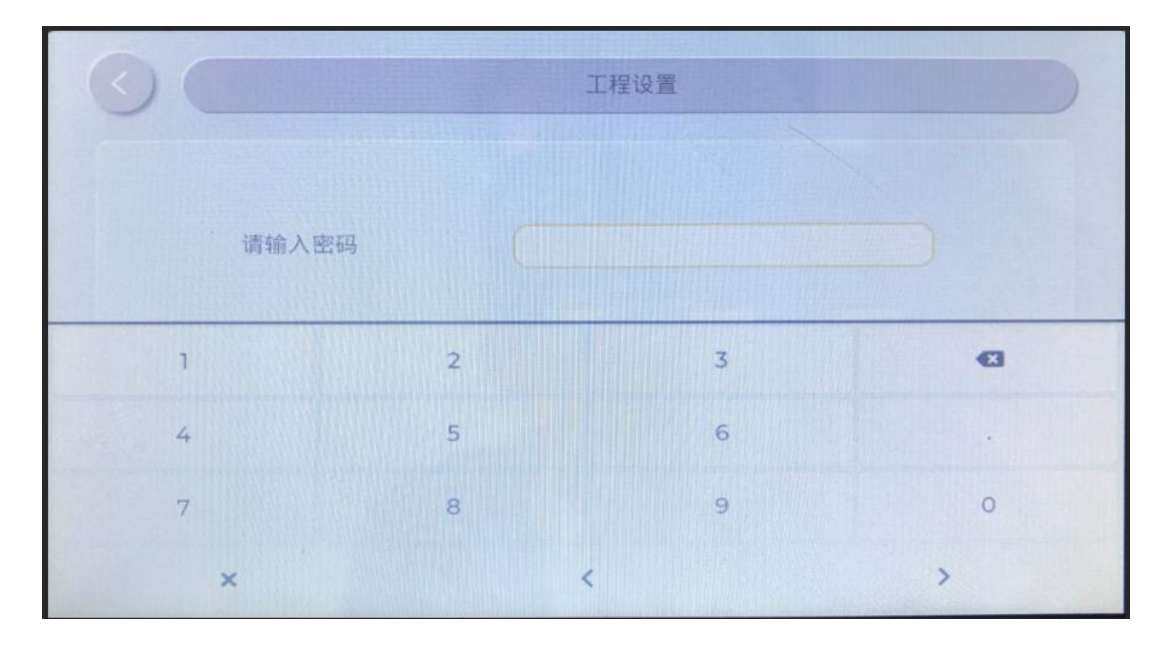

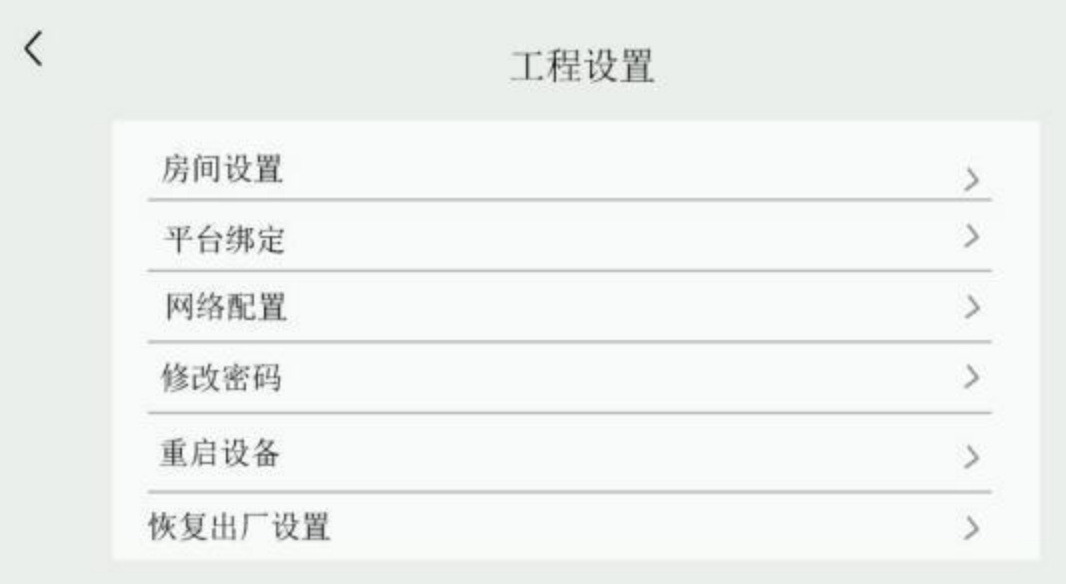

#### **4.6.8.1**

点击"房屋设置",输入所在的楼栋号、单元号和房间号后,点击"绑定"即可完成设 置 (如下图所示)

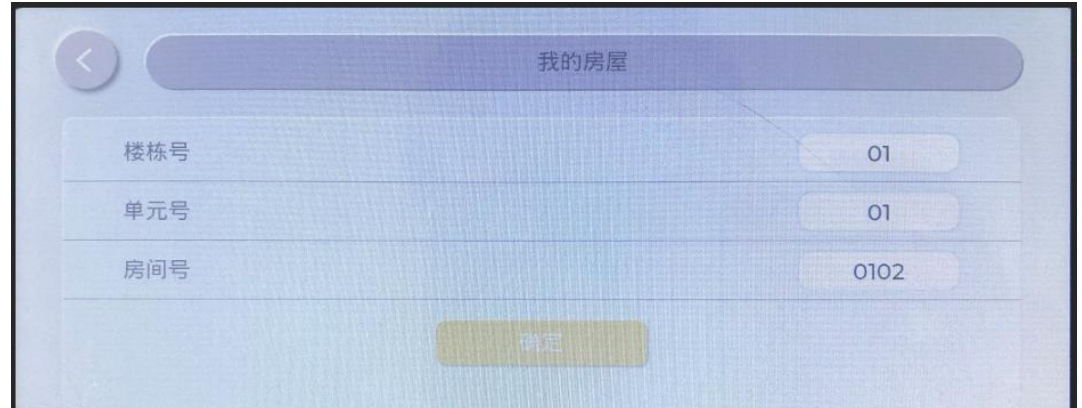

注: 楼栋号、单元号必须为两位(同门口主机设置一样),房号可设置为4位或3位。

#### **4.6.8.2**

◆ 点击"平台绑定",选择需要绑定的设备,输入设备 IP 后点击"确定"即可连接设备 (如下图所示)

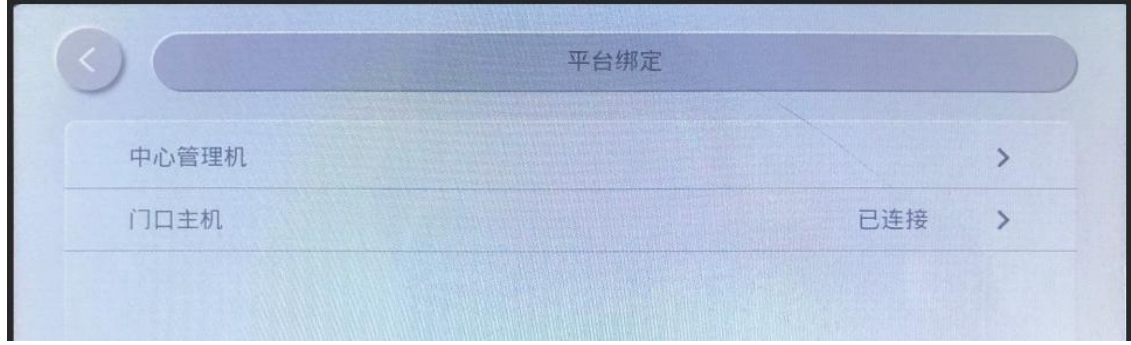

#### **4.6.8.3**

◆ 点击"网络配置",可设置网络相关参数 (如下图所示)。

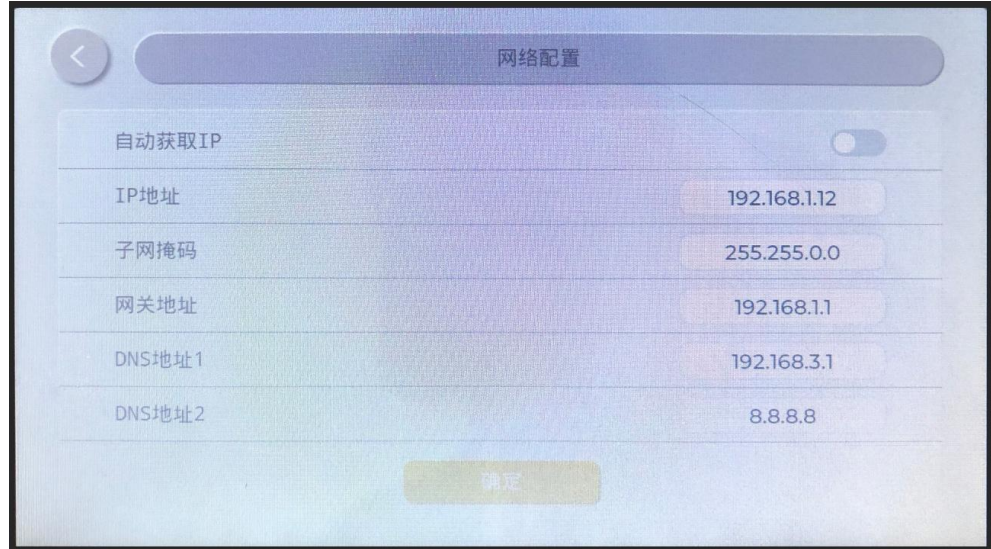

- 开启自动获取IP后下面IP地址将自动分配 きょうしょう おおや おおし しんしゃ おおし おおし おおし しんこう おおし おおし しんこう しんこうしょう
	- 关闭自动获得IP,需要手动输入IP地址、子网掩码、网关地址
- 注:IP地址需要和门口主机在同一网段上。

#### **4.6.8.4**

点击"密码修改",跳转至工程密码修改界面 (如下图所示)

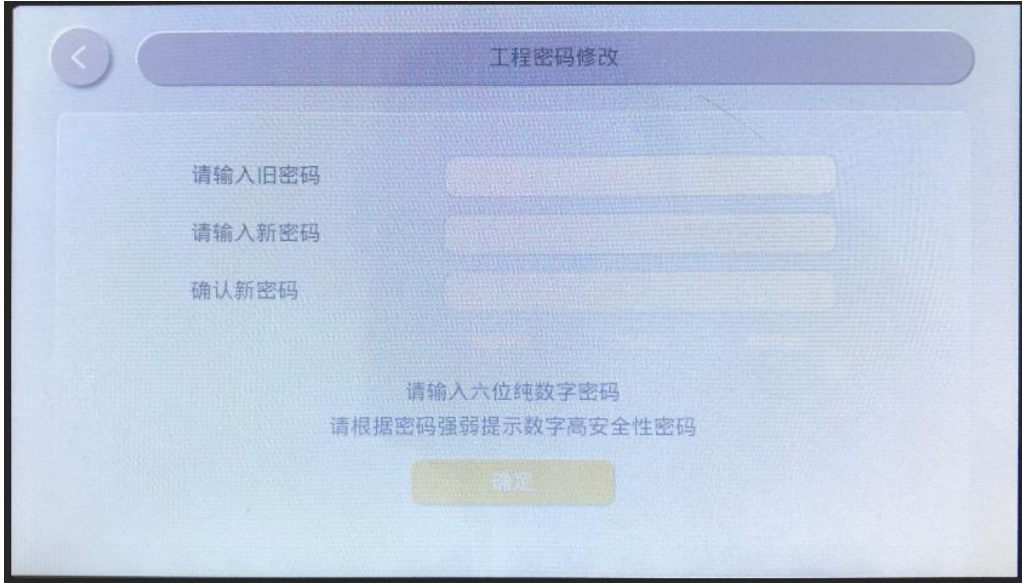

- 点击"旧密码"编辑栏,在界面软键盘上输入原来密码
- 点击"新密码"编辑栏,在界面软键盘上输入新的密码
- 点击"确认新密码"编辑栏,在界面软键盘上再次输入新的密码
- 输入完成后,点击"确定"即可完成设置

#### 4.6.8.5 恢复出厂设置

◆ 点击"恢复出厂设置", 弹窗点击"确定", 即可恢复出厂设置并重启 (如下图所示)

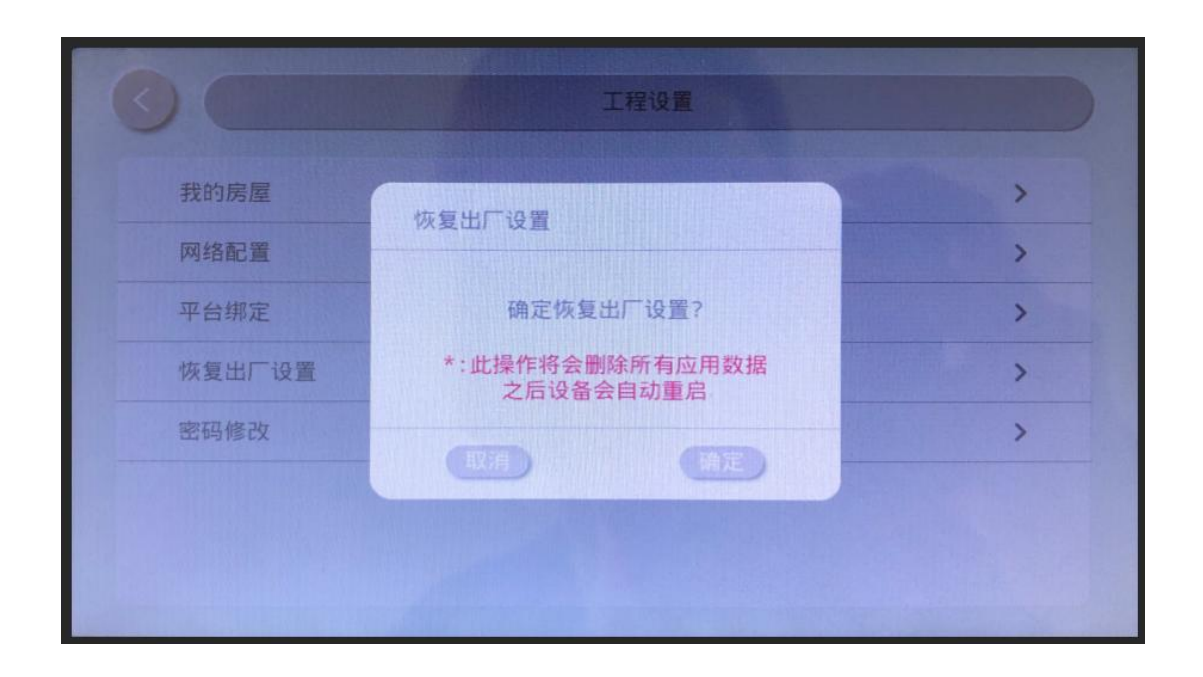